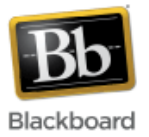

# **Turnitin Assignments**

Turnitin is a web-based plagiarism detection service that allows instructors to easily check student papers for unoriginal material. Instructors can now create assignments within their Blackboard courses that can be submitted directly to Turnitin.

#### **Notes on using Turnitin accounts within Blackboard:**

Turnitin accounts are based on email addresses. When you use Turnitin within Blackboard, it automatically sets up an account based on your email address that Blackboard has on record. If you have used Turnitin in the past, outside of Blackboard, the Blackboard email address may or may not match your previous Turnitin account. So, if you log into Turnitin.com using your pre-Blackboard email address, you may or may not see your Blackboard assignments, depending on whether the email addresses match.

Student accounts are also automatically created by Turnitin within Blackboard. If you've used Turnitin outside of Blackboard, you had to provide a Class ID and Enrollment Password so the students could join your class. This tedious step is no longer necessary, since the roster is derived from Blackboard.

# **Making the Turnitin Assignment tool Available:**

1. From the Control Panel in your course, choose **Customization** > **Tool Availability**.

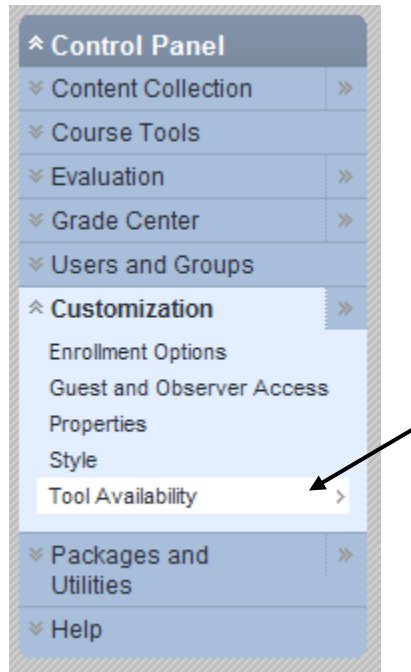

2. Scroll down the list of tools to find the three entries for Turnitin: Turnitin Assignment, Turnitin Assignment List, and Turnitin Assignments by Groups. Check all three options.

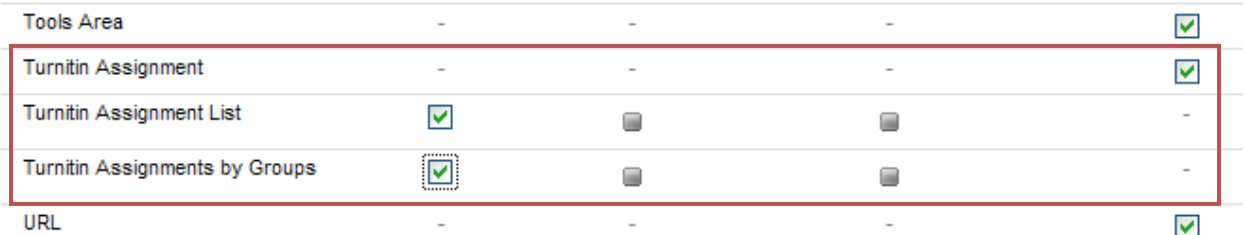

3. Click Submit.

#### **Submit**

Turnitin Assignments should now be available in your course. To check this, go to any Content Area (i.e. Course Content) in your course and select the 'Create Assessment' dropdown at the top. You should now see 'Turnitin Assignment' as one of the options.

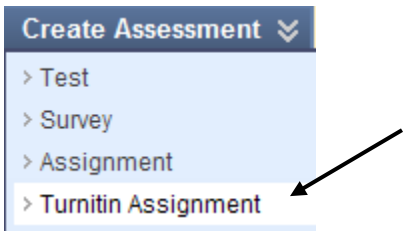

## **Creating a Turnitin Assignment:**

- 1. Once inside your course, make sure Edit Mode (upper right corner) has been turned 'On.' Edit Mode is: ON
- 2. Navigate to the location in your course where you want the assignment to appear. In this example, we'll choose the content area 'Assignments.'

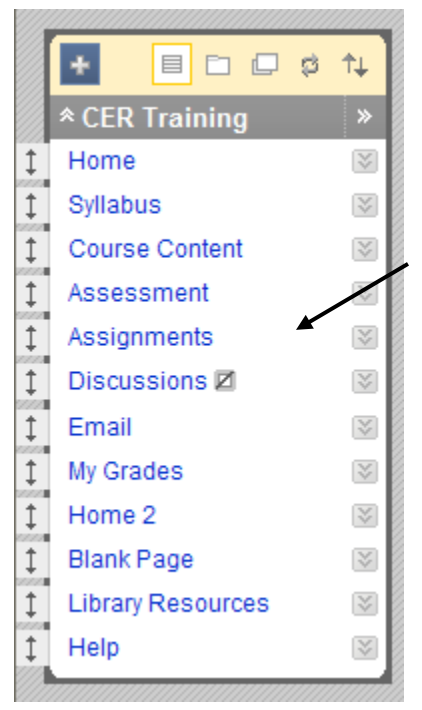

3. Click the 'Create Assessment' dropdown at the top of the page and select 'Turnitin Assignment.'

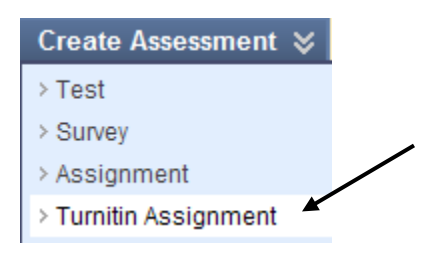

4. You will be presented with a Turnitin 'User Agreement' that you must agree to in order to proceed with the assignment creation. Click 'I agree' to continue.

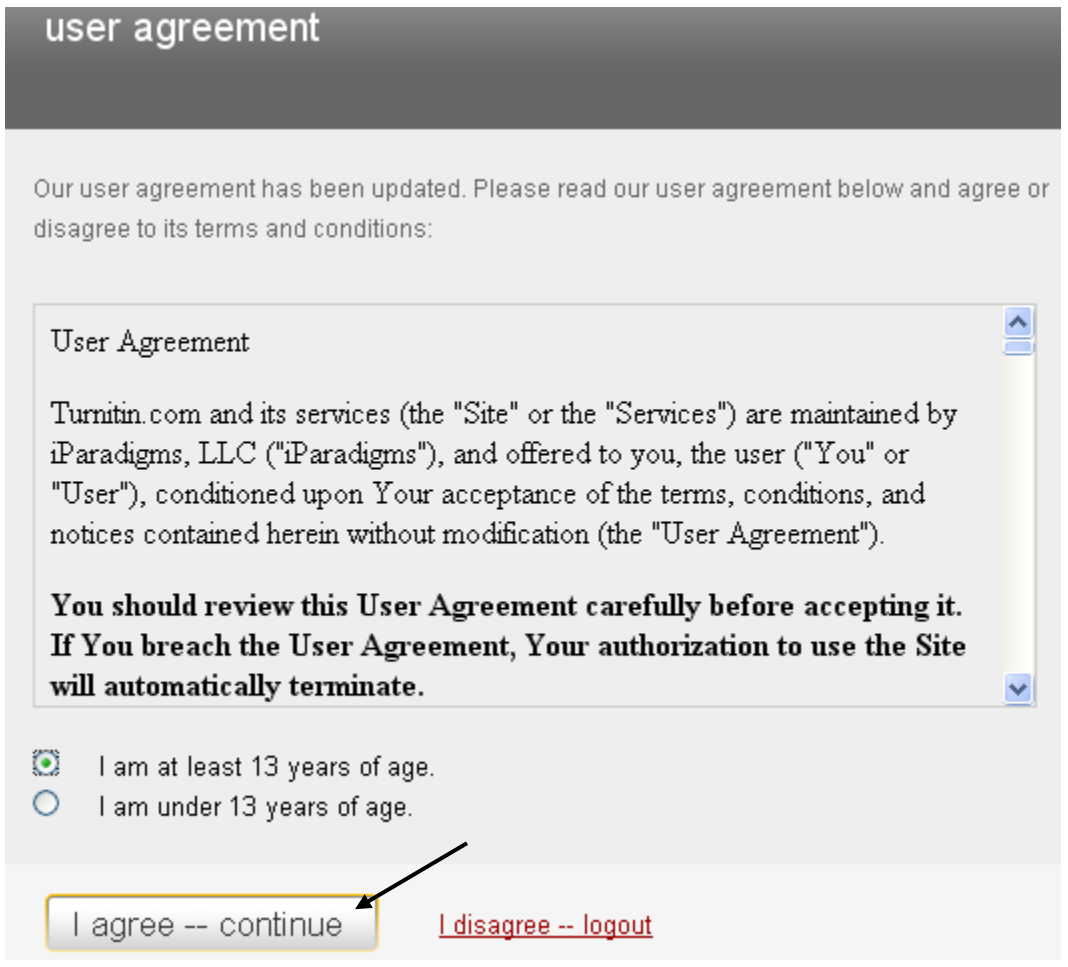

5. At this point, use the link below to access detailed Turnitin documentation on creating an actual assignment:

[https://www.turnitin.com/static/training/instructor\\_creating\\_assignments.php](https://www.turnitin.com/static/training/instructor_creating_assignments.php)

Some of the choices available when the "More Options" button is clicked may be of particular interest to instructors. Under "More Options," instructors can choose:

- Whether to allow students to see Originality Reports
- To include special instructions visible to students
- Whether to exclude quoted material
- Whether assignments can be turned in late
- Whether Turnitin will store the assignments in its database
- 6. Once the assignment has been created, it will appear in the content area you selected within your Blackboard course. Note that the icon differs from the other Blackboard created assignments.

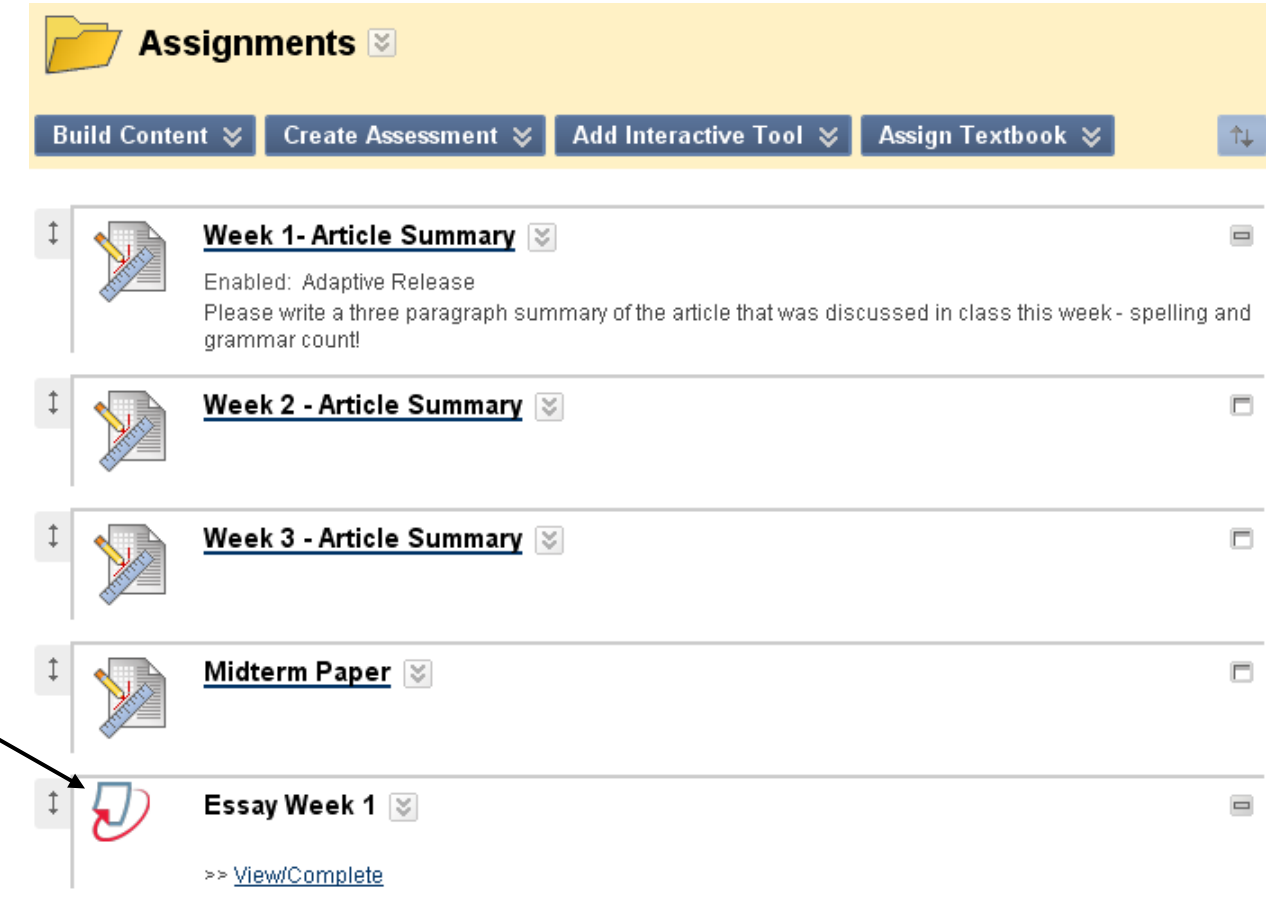

#### **Editing a Turnitin Assignment**

If you have created a Turnitin Assignment and need to edit it (change the due date, etc.), click the Edit dropdown next to it and select 'Edit.' (Clicking on the assignment itself will bring up the paper submission interface, which allows you to submit assignments for the students.)

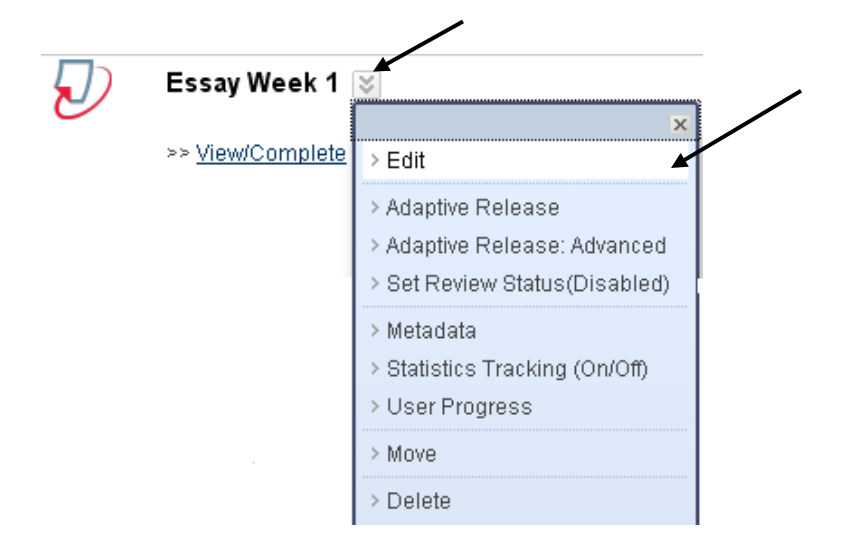

Make your changes within the Turnitin interface and click Submit.

### **Retrieving and Grading Turnitin Assignments**

1. To retrieve and grade Turnitin assignments, go to the Control Panel in your course and select **Course Tools** > **Turnitin Assignments**.

(**Note**: This is different from accessing other Blackboard created assignments, which are retrieved through the Grade Center.)

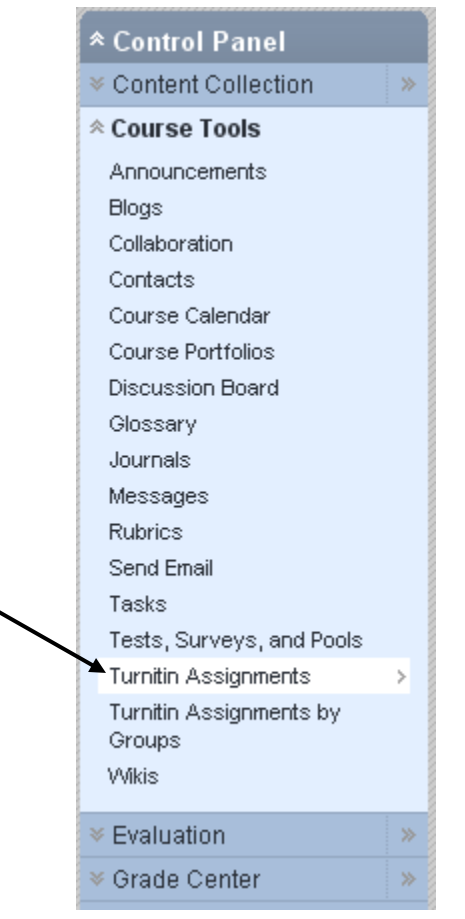

2. The list of your Turnitin assignments will appear. Click on the assignment to view student submissions.

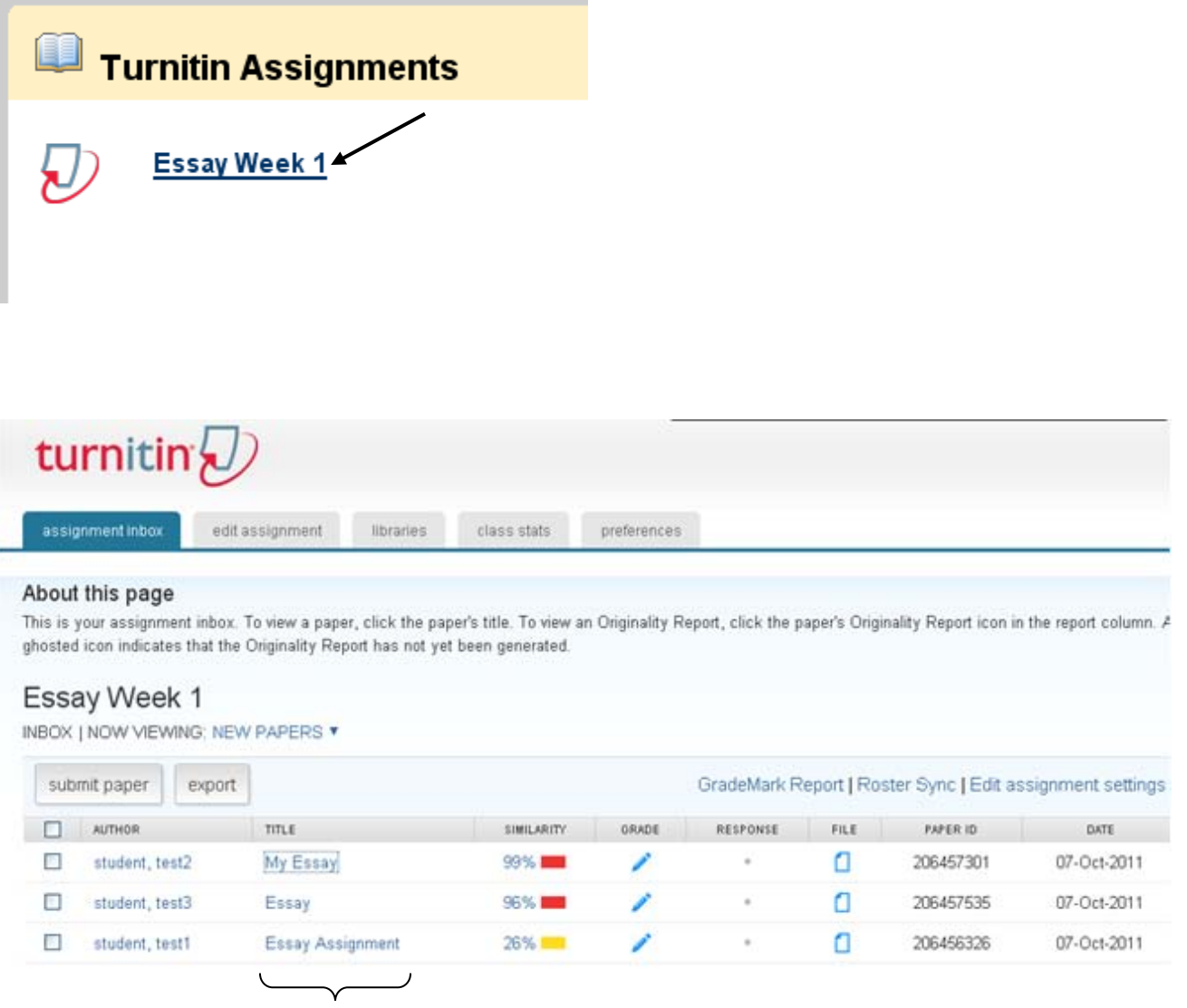

Assignments submitted so far

3. Several options are available from the assignment detail screen:

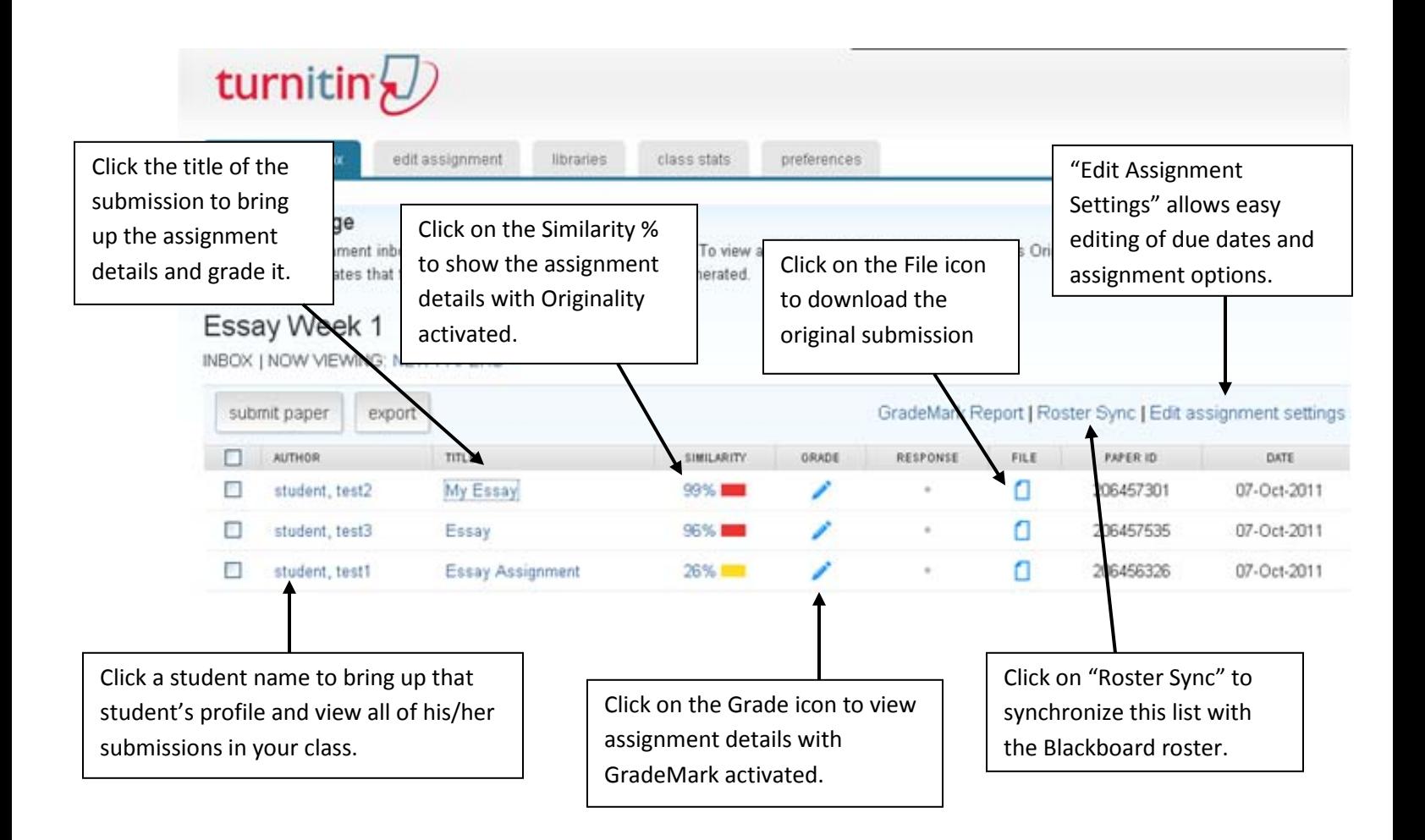

Grades can be entered by clicking on the title of the submission. Grades entered using the Turnitin interface will be recorded into the Blackboard grade center. Grades will be visible to students when they click on "My Grades."

For more information about the assignment inbox, refer to:

[https://www.turnitin.com/static/training/instructor\\_accessing\\_assignment\\_inbox.php](https://www.turnitin.com/static/training/instructor_accessing_assignment_inbox.php)

(some screens may be slightly different inside Blackboard)

It is also possible to use GradeMark to comment on papers without downloading them. Students can see these comments when they check their assignment grade in My Grades. More on GradeMark:

[https://www.turnitin.com/static/training/instructor\\_grademark\\_overview.php](https://www.turnitin.com/static/training/instructor_grademark_overview.php)